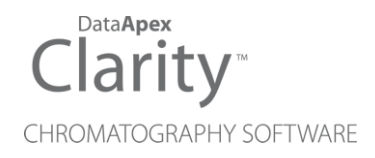

# SHIMADZU LC-10/20 PUMP

Clarity Control Module ENG

Code/Rev.: M091/80C Date: 10/27/2022

Phone: +420 251 013 400 Petrzilkova 2583/13 clarity@dataapex.com 158 00 Prague 5 www.dataapex.com **The Czech Republic** 

DataApex Ltd.

Clarity®, DataApex® and  $\triangle$ <sup>®</sup> are trademarks of DataApex Ltd. Microsoft® and Windows TM are trademarks of Microsoft Corporation.

*DataApex reserves the right to make changes to manuals without prior notice. Updated manuals can be downloaded from www.dataapex.com.*

Author: DM

# **Contents**

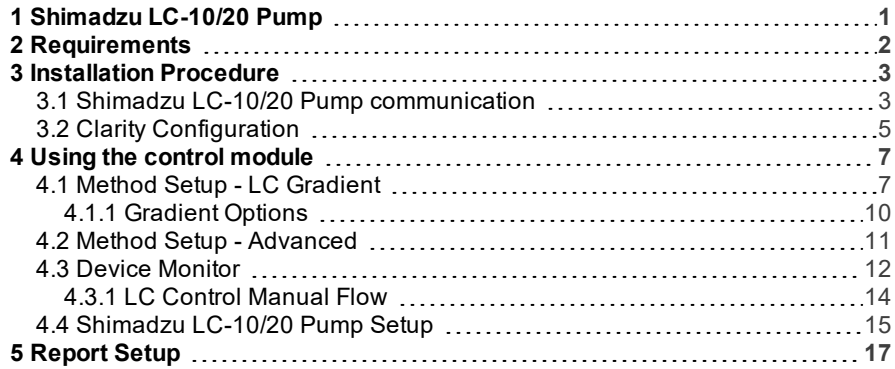

To facilitate the orientation in the Shimadzu LC-10/20 Pump manual and Clarity chromatography station, different fonts are used throughout the manual. Meanings of these fonts are:

[Instrument](ms-its:Clarity.chm::/Help/020-instrument/020.000-instrument/020-instrument.htm) (blue text) marks the name of the window to which the text refers.

*Open File* (italics) describes the commands and names of fields in Clarity, parameters that can be entered into them or a window or dialog name (when you already are in the topic describing thewindow).

WORK1 (capitals) indicates the name of the file and/or directory.

*ACTIVE* (capital italics) marks the state of the station or its part.

The bold text is sometimes also used for important parts of the text and the name of the Clarity station. Moreover, some sections are written in format other than normal text. These sections are formatted asfollows:

*Note:* Notifies the reader of relevant information. *Caution:* Warns the user of possibly dangerous or very important information.

#### **▌ Marks the problem statement or trouble question.**

*Description:* Presents more detailed information on the problem, describes its causes, etc.

*Solution:* Marks the response to the question, presents a procedure how to remove it.

# <span id="page-4-0"></span>**1 Shimadzu LC-10/20 Pump**

This manual describes the setting of the **Shimadzu LC- 10/20 Pump**, which may be used to create high-pressure or low-pressure gradient. The control module enables direct control of the **LC-10ADvp**, **LC-10ATvp** and **LC-20A** (whole series, **LC-10** emulation mode) over serial line.

*Caution:* The **Shimadzu LC-10/20 Pump** control module can not be combined

with **Shimadzu LC-10/20 System**control module on a single PC where Microsoft .NET Framework is installed.

The **Shimadzu LC-10/20 Pump** control module can control only a single pump on a single PC, which means that it is not possible to control more than one (of above mentioned) pump on a single PC through this control module.

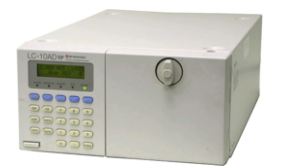

*Fig 1: Shimadzu LC-10ADvp Pump*

Direct control means that the pump can be completely controlled from the **Clarity** environment. Instrument method controlling the analysis conditions will be saved in the measured chromatograms.

# <span id="page-5-0"></span>**2 Requirements**

- **Clarity** Installation CD ROM with LC Control module (p/n A24).
- Free USB port in the PC.
- Opt-USB convertor (p/n OPT01).

*Note:* The **DataApex Opt-USB** converter conforms to the similar **Shimadzu** converter (Shimadzu p/n 22-35480-91).

• Pump firmware version 2.2 or greater.

 $\mathbf{1}$ *Caution:* Minimal required firmware version for **LC-10ADvp** is **5.26** and for **LC-10ATvp** is **5.27**.

# <span id="page-6-1"></span><span id="page-6-0"></span>**3 Installation Procedure**

## **3.1 Shimadzu LC-10/20 Pump communication**

The **Shimadzu LC- 10/20 Pump** is controlled by serial (RS232) communication. The communication is provided via the Optical to USB convertor connected to the computer via USB A-A cable (p/n SK10) and to the pump via optical cable (p/n SK15). Both of these cables are part of the **DataApex Opt-USB** converter set (p/n OPT01), but can also be ordered separately.

### **Optical to USB converter**

For communication an OPT-RS232 converter is needed. It can either be the **DataApex Opt- USB** converter (p/n OPT01) or **Shimadzu** adaptor (Shimadzu p/n 22-35480-91).

### **Pump Settings**

Communication parameters should be set on the pump in the *SERVICE MODE* (see pump documentation) as follows:

Baud rate *2400*, parity *N*, bits *8*, stop bit *1*.

SYS (Set System Parameter) has to be set to *5* for isocratic mode or to *6* for gradient mode from the pump keyboard.

*Caution:* These values are not documented in the pump manual.

The other Pump system parameters should be set to: Local=0 (Remote) ADRS= any value (not used) CBM LINK=0 (not used)

## **Shimadzu LC-20 settings**

**Shimadzu LC-20** pumps have to be set to the **LC-10** emulation mode in order to be able to work in **Clarity**. This is done from the pump's keyboard according to this procedure:

- Press the **VP** button on the pump's front keyboard until the *CALIBRATION* inscription is shown on the pump's display.
- Press the **func** button to enter the pump's configuration. The password has to be filled in.

*Note:* The default password is *00000*.

- Press the **func** button repeatedly until the *OP MODE* inscription is shown on the pump's display.
- Enter the desired number (*1* ) to switch the pump to the **SCL-10Avp** emulation mode and press the **enter** button.
- Switch the pump off and on again. The new communication parameters should be saved and used.

The procedure is in detail described in the **LC- 20** hardware manual provided by the **Shimadzu** company.

# <span id="page-8-0"></span>**3.2 Clarity Configuration**

• In the System [Configuration](ms-its:Clarity.chm::/Help/010-clarity/010.010-system/010.010-configuration.htm) dialog press the *Add* button (1) on Fig 5) to invoke the [Available](ms-its:Clarity.chm::/Help/010-clarity/010.010-system/010.010-system-configuration-left.htm) Control Modules dialog.

*Fig 2: Available Control Modules*

- Select the **Shimadzu LC-10/20 Pump** in the **LC** section and press the *Add* (② on Fig 5) button.
- The [Shimadzu](#page-18-0) LC-10/20 Pump Setup dialog will appear.

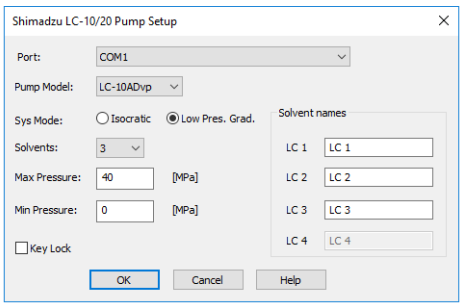

*Fig 3: Shimadzu LC-10/20 Pump Setup*

• Select the correct communication *Port* and fill the other necessary parameters in this dialog.

- The **Shimadzu LC-10/20 Pump** item ③ with the number of solvents set in the [Shimadzu](#page-18-0) LC-10/20 Pump Setup dialog will appear in the *Setup Control Modules* list of the System [Configuration](ms-its:Clarity.chm::/Help/010-clarity/010.010-system/010.010-configuration.htm) dialog.
- Drag the LC chromatograph icon **<sup>6</sup>** from the *Setup Control Modules* list on the left side to the desired *Instrument* tab ④ on the right side ⑤, or use the  $\rightarrow$  button 6 to do so.
- *Note:* The **Shimadzu LC- 10/20 Pump** can be used for the low- pressure gradient with the use of switching valves as the pump can handle up to 4 solvents.

*Note:* Other fields and parameters of the [Shimadzu](#page-18-0) LC- 10/20 Pump Setup dialog are described later in the manual (for more details see the [chapter](#page-18-0) **[Shimadzu](#page-18-0) LC-10/20 Pump Setup** on pg **15**)..

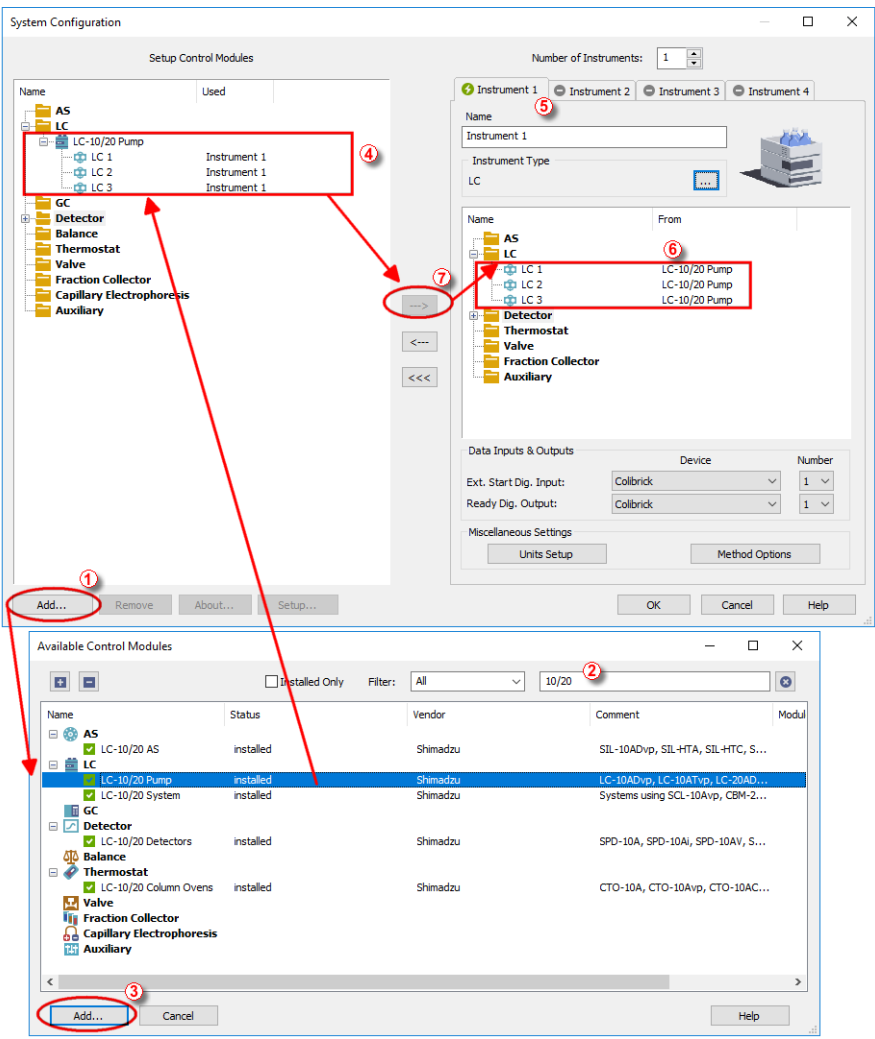

*Fig 4: System Configuration*

# <span id="page-10-0"></span>**4 Using the control module**

New LC [Gradient](#page-10-1) tab appears in the [Method](ms-its:Clarity.chm::/Help/020-instrument/020.040-method/020.040-method.htm) Setup dialog, enabling the setting of the LC gradient program.

# <span id="page-10-1"></span>**4.1 Method Setup - LC Gradient**

The Method Setup - LC Gradient dialog serves for setting up the LC instrument method.

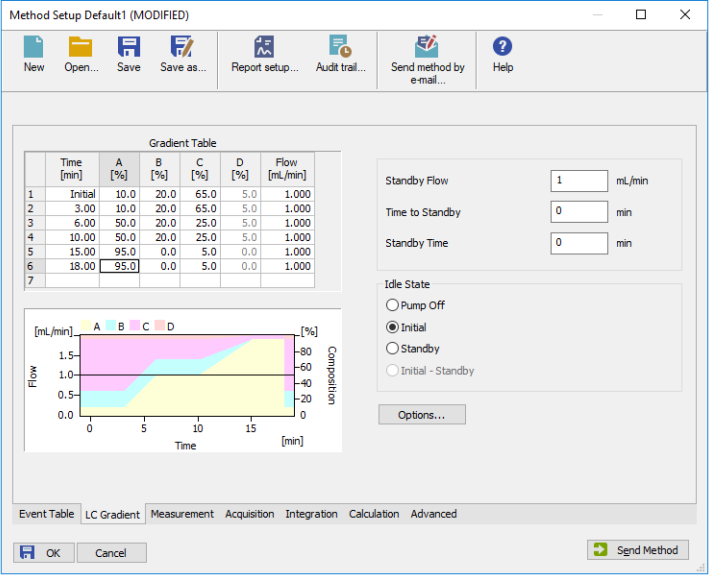

*Fig 5: Method Setup - LC Gradient*

#### **Gradient Table**

A table for setting the composition of the mobile phase and the overall flow rate as a function of time. Operation is analogous to that of spreadsheets (Excel, Quatro Pro, etc.). To prepare the cell to receive values, click it by the left mouse button; the cell will highlight by dots. A cell that fails to highlight is not available for editing.

### **Time [min.]**

Sets the time at which the ratio of flow rates and the overall flow rate correspond to the values entered in the corresponding row. (These values vary continuously from one time to the next in a manner ensuring that the conditions specified in the next row are satisfied).

### **XXX1 (..4) [%]**

Represents the percentage of a component. The designation **XXX1-4** is in fact replaced by the name of the component (items *Solvent 1 - 4*

in the [Gradient](#page-13-0) Options dialog). Should you enter a component value such that the sum of all values exceeds 100 %, the percentage in the last column is automatically adjusted; if the percentage of the last compound is already zero, the value of the currently entered component is adjusted instead. The flow rate of a compound is calculated by multiplying the overall flow rate (indicated in the *Flow* column) by the corresponding percentage divided by 100.

#### **Flow [ml/min]**

Indicates the overall flow rate through the column. The entered value applies to the time specified in the corresponding row.

#### **Graph**

The graph depicts the percentage of components as a function of time together with the overall flow rate. Data are taken over from the **Gradient Table** . Changes effected in this table are immediately reflected in the graph. Legend in the header of the graph indicates the assignment of colors to individual components. The assignment is fixed and individual components are displayed in the graph from bottom to top. The flow rate is displayed as a black line.

The graph has two vertical axes: the axis on the left refers to the mixing ratio, the one on the right to the overall flow rate.

#### **Parameters**

#### **Standby Flow**

Sets the overall flow rate through the column in the *STANDBY* state reached after the last row of the table has been performed and the time period defined in the *Time to Standby* field has passed. The duration of this state is defined by the *Standby Time* item. The ratio of individual components in the respective *STANDBY* and *IDLE* states is given by the first row of the **Gradient Table** (the *Initial* row).

#### **Time to Standby [min]**

Indicates the time during which the flow rate and mobile phase composition changes continuously between the last values entered in the table and the values defined by *Standby Flow* field and the *Initial* row mobile phase composition.

This time is included in the analysis time (the Instrument is in the *CONTROL* state). In case when the *Time to Standby* is zero, there is step change from flow and components percentage specified on the last row of gradient table to that specified for *STANDBY* state.

#### **Standby Time [min]**

The time during which the flow rate is maintained at *Standby Flow*. This time is included in the analysis time (the Instrument is in the *CONTROL* state).

#### **Initial - Standby**

The **Shimadzu LC-10/20 Pump** control module doesn't support this option.

#### **Idle State**

An item specifying the overall flow rate through the column outside the instrument method. The following options are possible:

#### **Pump Off**

The flow rates of all components are zero.

*Caution:* Be careful as this setting may damage the column in some cases.

#### **Initial**

The flow rate is defined by the first row of the gradient table (the *Initial* row).

#### **Standby**

The flow rate is the same as in the *STANDBY* mode and, accordingly, corresponds to the value entered in *Standby Flow* field.

The *IDLE* state comes into effect each time an Instrument is opened, at the end or after abortion of an analysis by the *Abort* command, and is also maintained after the **Clarity** program is shut down.

The mixing ratio of individual components in both the *IDLE* and *STANDBY* states is given by the first row of the **Gradient Table** (the *Initial* row).

*Note:* There is a step change in the flow and components percentage from the values specified for the *STANDBY* state to those specified for the *IDLE* state if the *Idle State* field is not set to *Standby*.

## <span id="page-13-0"></span>**4.1.1 Gradient Options**

Invoke the *Options...* button in the Method Setup - LC [Gradient](#page-10-1) dialog to open the Gradient Options dialog. This dialog allows to set the custom name for particular solvents, to switch whether they are used or not in the gradient and to set the warning levels for pressure to prevent the damage to hardware.

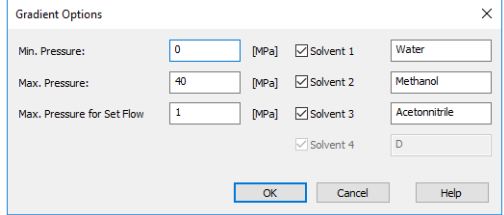

*Fig 6: Gradient Options*

#### **Min. Pressure**

Sets the minimum pressure for the given pump. When pressure drops to the set value, the pump will shut down. This prevents the solvent leakage.

#### **Max. Pressure**

Sets the maximum pressure for the given pump. When pressure reaches the set value, the pump will shut down. This serves to prevent the damage to the pump when the column is blocked.

#### **Max. Pressure for Set Flow**

Sets the maximum pressure to be used in the Set Flow dialog in the Device [Monitor](#page-15-0). Initial value is *1* MPa.

#### **Solvent 1 (..4)**

It is possible to enable/disable particular solvent, as well as to set custom name to it.

## <span id="page-14-0"></span>**4.2 Method Setup - Advanced**

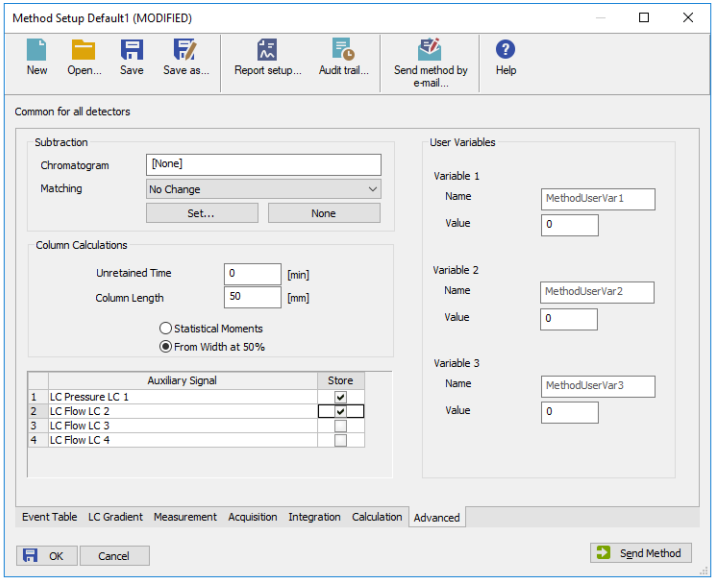

*Fig 7: Method Setup - Advanced*

**Shimadzu LC-10/20 Pump** provides the pump flow and pressure auxiliary signals for use in **Clarity** . To save the auxiliary signals into each chromatogram measured according to the given method, check the particular checkbox in the lower section of the Method Setup - [Advanced](ms-its:::/Help/020-instrument/020.040-method/020.040-advanced.htm) dialog.

## <span id="page-15-0"></span>**4.3 Device Monitor**

The pump status dialog can be invoked by the *Monitor - Device Monitor* command from the [Instrument](ms-its:Clarity.chm::/Help/020-instrument/020.000-instrument/020-instrument.htm) window or using the Device Monitor icon. It displays the actual flows of particular solvents, as well as the total flow, the total pressure and the analysis time. In the individual section of the **Shimadzu LC-10/20 Pump** the status of the pump may be seen.

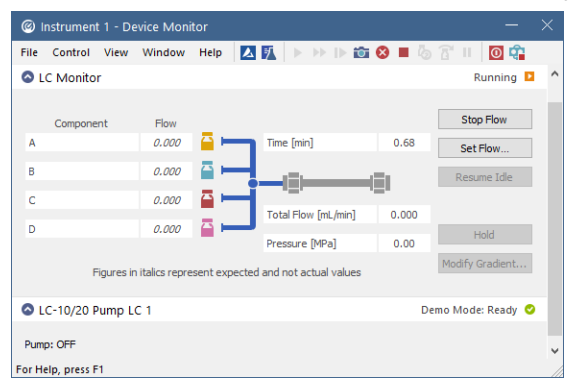

*Fig 8: LC Monitor*

#### **Stop Flow**

The pumps can be stopped from this window using the *Stop Flow* button. This action will stop the pump only, the analysis run will continue and must be stopped or aborted separately by the *Stop*/*Abort* button in the toolbar.

#### **Set Flow...**

Sets the desired total flow and solvent ratios in the opened Set Flow dialog. *Max. Pressure* allows to set a different pressure than set in the ["Gradient](#page-13-0) Options" on page 10 of a given method.

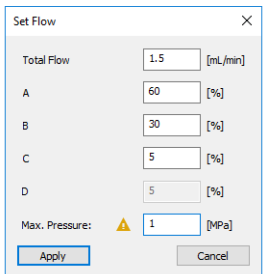

*Fig 9: Set Flow*

#### **Resume Idle**

Returns the pumps to *IDLE* state as defined in the appropriate field on the LC [Gradient](#page-10-1) tab of the [Method](ms-its:Clarity.chm::/Help/020-instrument/020.040-method/020.040-method.htm) Setup dialog.

#### **Hold/Resume**

Clicking on the *Hold* button will keep the current gradient conditions until *Resume* is clicked.

### **Modify Gradient...**

Opens the LC Control [Manual](#page-17-0) Flow dialog allowing to set custom flow and mobile phase composition, disregarding the **Gradient Table** set in the method. The command is only available during the analysis run.

## <span id="page-17-0"></span>**4.3.1 LC Control Manual Flow**

The LC Control Manual Flow dialog accessible through using the *Modify Gradient …* button from Device [Monitor](#page-15-0) window allows the user to set a custom mobile phase composition and flow while the analysis is running. It resembles the Method Setup - LC [Gradient](#page-10-1) tab in functionality.

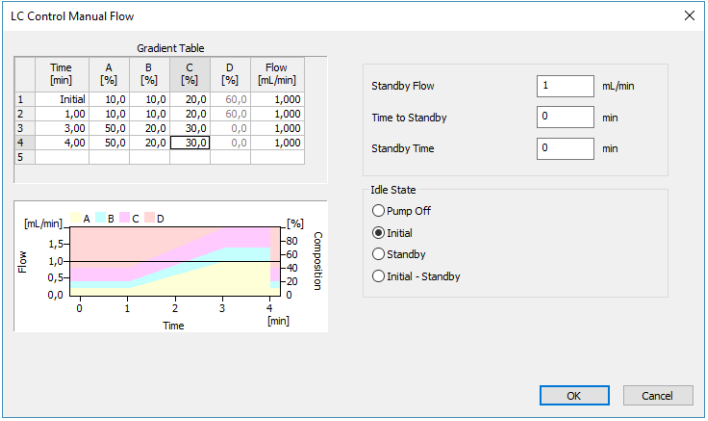

*Fig 10: LC Control ManualFlow dialog*

The LC Control Manual Flow dialog is only available during the analysis run. When it is invoked and the *OK* button is pressed, the original **Gradient Table** from the acquisition method is discarded and replaced by the **Gradient Table** from the LC Control Manual Flow dialog. Any such operation is recorded in the audit trail of the measured chromatogram.

*Caution:* After the analysis run which used manual flow changes ends, the original method is automatically sent to all controlled devices to make sure **Clarity** station returns to the original method.

## <span id="page-18-0"></span>**4.4 Shimadzu LC-10/20 Pump Setup**

Shimadzu LC-10/20 Pump Setup dialog (accessible through the [System](ms-its:Clarity.chm::/Help/010-clarity/010.010-system/010.010-configuration.htm) [Configuration](ms-its:Clarity.chm::/Help/010-clarity/010.010-system/010.010-configuration.htm) dialog) is used to set the connection to the pump, select it's type and set some other basic parameters.

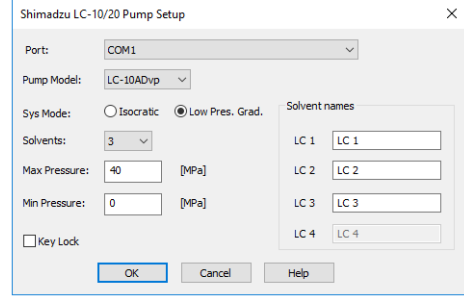

*Fig 11: Shimadzu LC-10/20 Pump Setup*

#### **Port**

Sets the COM port to which the **Shimadzu LC- 10/20 Pump** pump is connected.

#### **Pump Model**

Allows to select from several types of Shimadzu pumps. **LC-10ADvp** and **LC-10ATvp** models are supported at the moment.

*Note:* If any **LC-20** type pump should be connected, it is necessary to set the **LC-10 emulation mode** on the pump (for more details see the [chapter](#page-6-1) **[Installation](#page-6-1) Procedure** on pg **3**)..

#### **Sys Mode**

Sets the pump operation mode. *Isocratic* and *Low Pres. Grad.* options are available.

*Note:* The pump hardware must be set accordingly (for more [details](#page-6-1) see the chapter **[Installation](#page-6-1) Procedure** on pg **3**)..

#### **Solvents**

Sets the number of solvents when the *Low Pres. Grad.* mode is used.

#### **Max Pressure**

Sets the maximum pressure allowance of the pump. This value is sent to the pump and when the pressure exceeds this value, pump will react on it. The pressure check is also present in **Clarity**, in the [Method](#page-13-0) Setup - LC Gradient - [Gradient](#page-13-0) Options dialog. Value of *Max Pressure* set there should be lower than in the Shimadzu LC-10/20 Pump Setup dialog, as **Clarity** reacts on exceeding of that value and should react before the pump does so.

### **Min Pressure**

Sets the minimum pressure allowance of the pump. This value is sent to the pump and when the pressure falls below this value, pump will react on it. The pressure check is also present in **Clarity**, in the [Method](#page-13-0) Setup - LC Gradient - [Gradient](#page-13-0) Options dialog. Value of *Min Pressure* set there should be higher than in the Shimadzu LC-10/20 Pump Setup dialog, as **Clarity** reacts on falling below that value and should react before the pump does so.

#### **Key Lock**

Serves for making the**Shimadzu LC-10/20 Pump** keyboard inactive.

# <span id="page-20-0"></span>**5 Report Setup**

| <b>Q</b> Print Preview                            |                  |                                       |          |                           |      |            | $\frac{1}{2} \left( \frac{1}{2} \right) \left( \frac{1}{2} \right) \left( \frac{1}{2} \right)$ | ×            |
|---------------------------------------------------|------------------|---------------------------------------|----------|---------------------------|------|------------|------------------------------------------------------------------------------------------------|--------------|
| ■ Print ■ Print to PDF A Send PDF 4 ▶ ■ ① Q Close |                  |                                       |          |                           |      |            |                                                                                                |              |
| Standby Flow<br>$: 1.00$ mL/min                   |                  |                                       |          | Idle State : Initial      |      |            |                                                                                                | $\wedge$     |
| Time to Standby : 0.00 min                        |                  |                                       |          | StandbyTime : 0.00 min    |      |            |                                                                                                |              |
| Min. Pressure<br>: 0.00 MPa                       |                  |                                       |          | Max. Pressure : 40.00 MPa |      |            |                                                                                                |              |
|                                                   |                  |                                       |          |                           |      |            |                                                                                                |              |
|                                                   |                  |                                       |          | <b>Gradient Table</b>     |      |            |                                                                                                |              |
|                                                   | Time             |                                       | в        | c                         | Ð    | <b>How</b> |                                                                                                |              |
|                                                   | [min]            | <b>[96]</b>                           | [96]     | [96]                      | [96] | [ml/min]   |                                                                                                |              |
|                                                   | Initial          | 10                                    | 20       | 65                        | 5    | 1.000      |                                                                                                |              |
|                                                   | 3.00             | 10                                    | 20       | 65                        |      | 1,000      |                                                                                                |              |
|                                                   | 6.00             | 50<br>,,,,,,,,,,,,,,,,,,,,,,,,,,,,,,, | 20       | 25                        |      | 1.000      |                                                                                                |              |
|                                                   | 10.00<br>------- | 50<br>                                | 20       | 25                        |      | 1,000      |                                                                                                |              |
|                                                   | 15.00            | 95                                    | л        |                           |      | 1.000<br>  |                                                                                                |              |
|                                                   | 18.00            | 95                                    | $\Omega$ |                           | ۰    | 1.000      |                                                                                                |              |
|                                                   |                  |                                       |          |                           |      |            |                                                                                                | $\checkmark$ |
| Page 1                                            |                  |                                       |          |                           |      |            |                                                                                                |              |

*Fig 12: Shimadzu LC-10/20 Pump report preview*

All general LC settings (such as the **Gradient Table** from the [Method](#page-10-1) Setup - LC [Gradient](#page-10-1) tab) are reported as a part of the data displayed by the use of *Instrument Control* checkbox of the Report Setup - [Method](ms-its:Clarity.chm::/Help/080-report-setup/080.000-report-setup/080-method.htm) dialog.